# **Florida Reports Setup**

The Florida Reports Setup screen is used to set options for reports and extracts in Florida Reports, including survey dates, Pre-ID extracts, local EOCs, term dates, and other district options.

### Downloading Files in the Florida Files Tab

Districts should download the Florida files each year, or as often as the DOE updates the files. Downloading the Florida files sets up the various background tables used for Florida Reports.

 McKay Prepayment Verification and McKay Payment File are required to run the McKay verification reports, and need to be downloaded each survey A-D.

**1.** In the **Florida Reports** menu, click **Florida Reports Setup**.

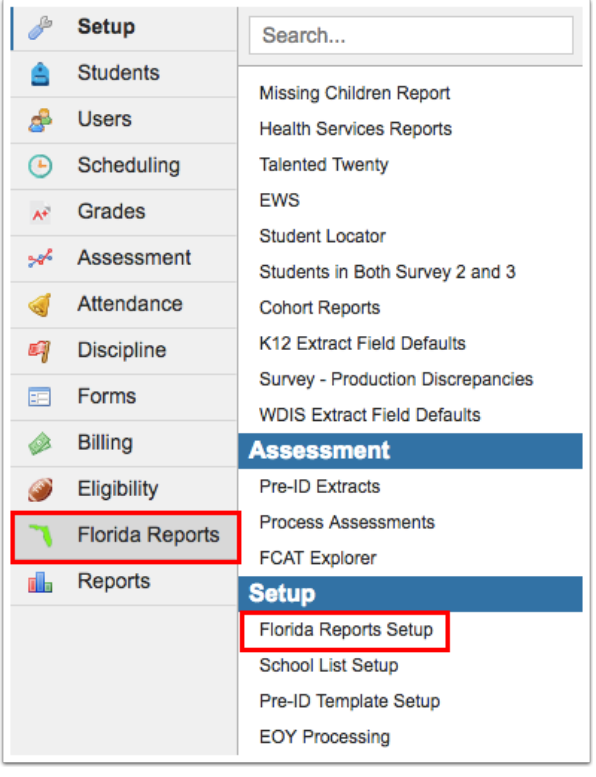

### The Florida Files (NWRDC) tab is opened by default.

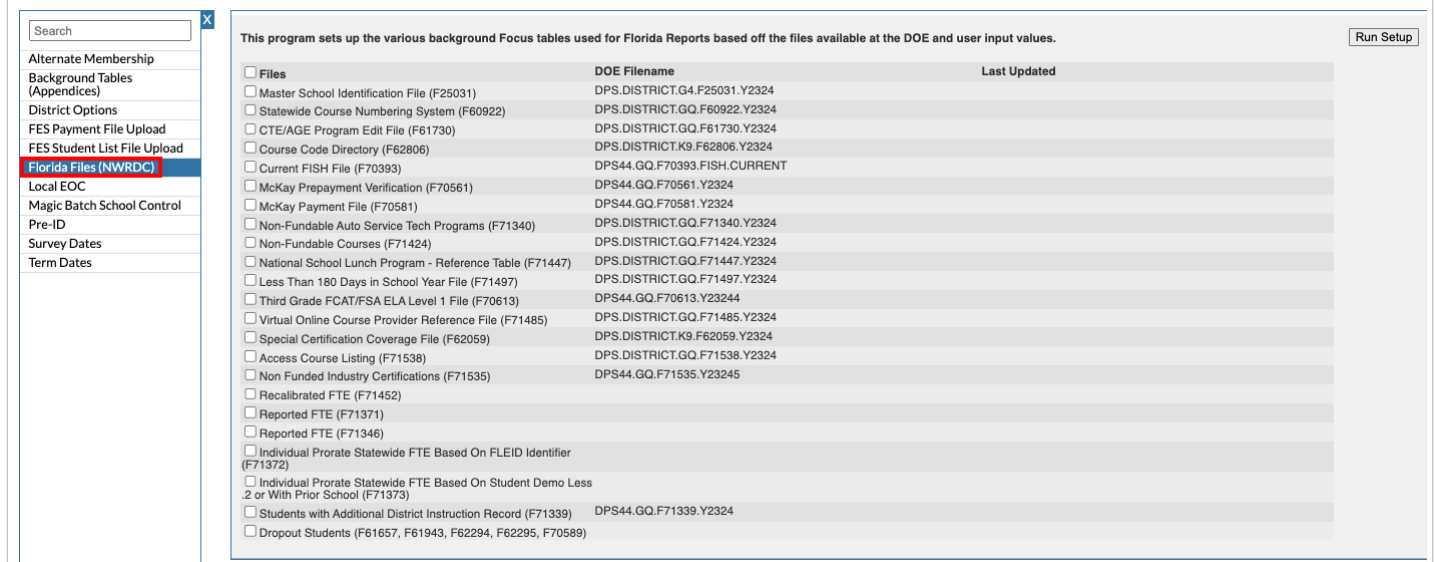

**2.** In the **Florida Files (NWRDC)** tab, select the files to download, or select the **Files** check box in the column header to download all files.

#### **3.** Click **Run Setup** to download the files.

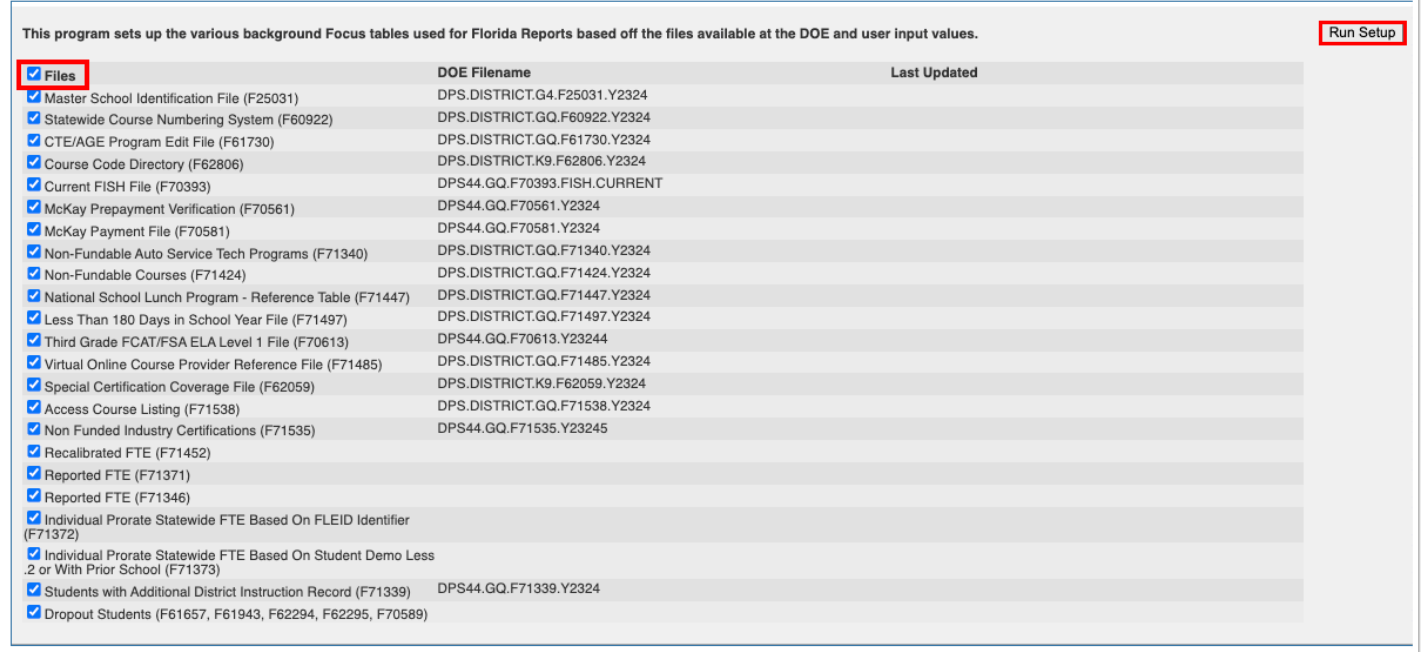

 The message "Failed to login to DOE" will display if there was a problem with connecting to the DOE.

A green check mark is displayed next to each file that was successfully downloaded.

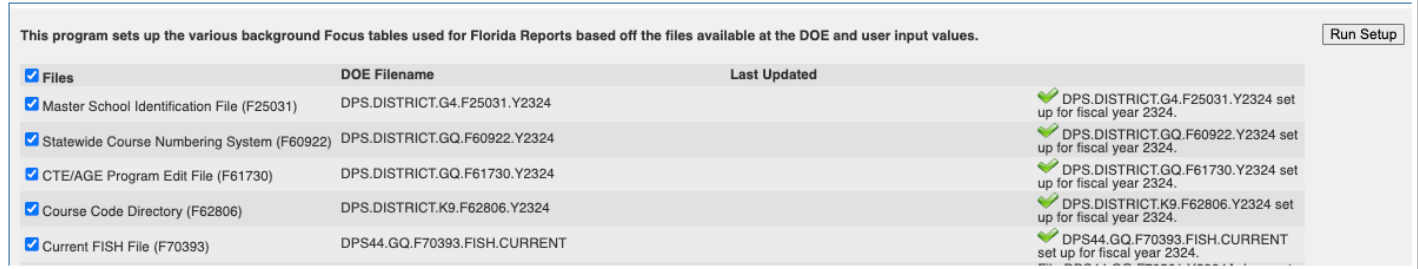

# Downloading Files in the Background Tables (Appendices) Tab

The Background Tables (Appendices) tab is used to download files from the FLDOE, such as industry certs, country codes, etc., that are not found on NWRDC.

### **1.** Click the **Background Tables (Appendices)** tab.

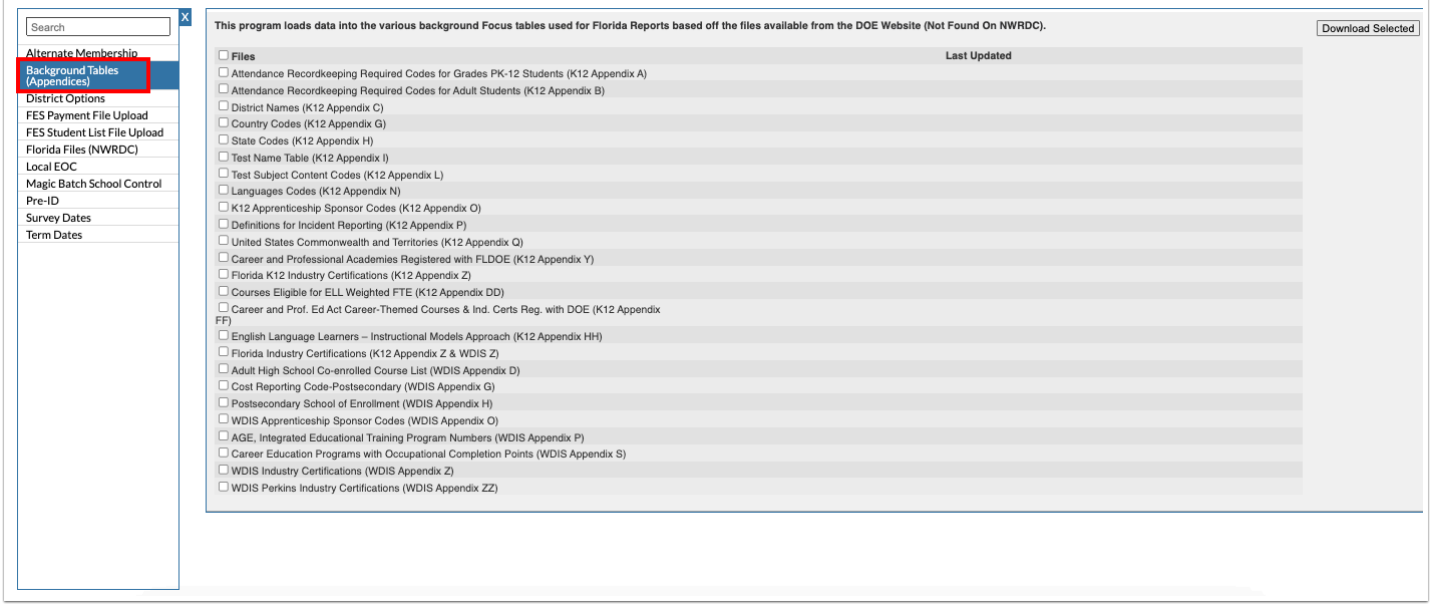

**2.** Select the files to download, or select the **Files** check box in the column header to download all files.

#### **3.** Click **Download Selected**.

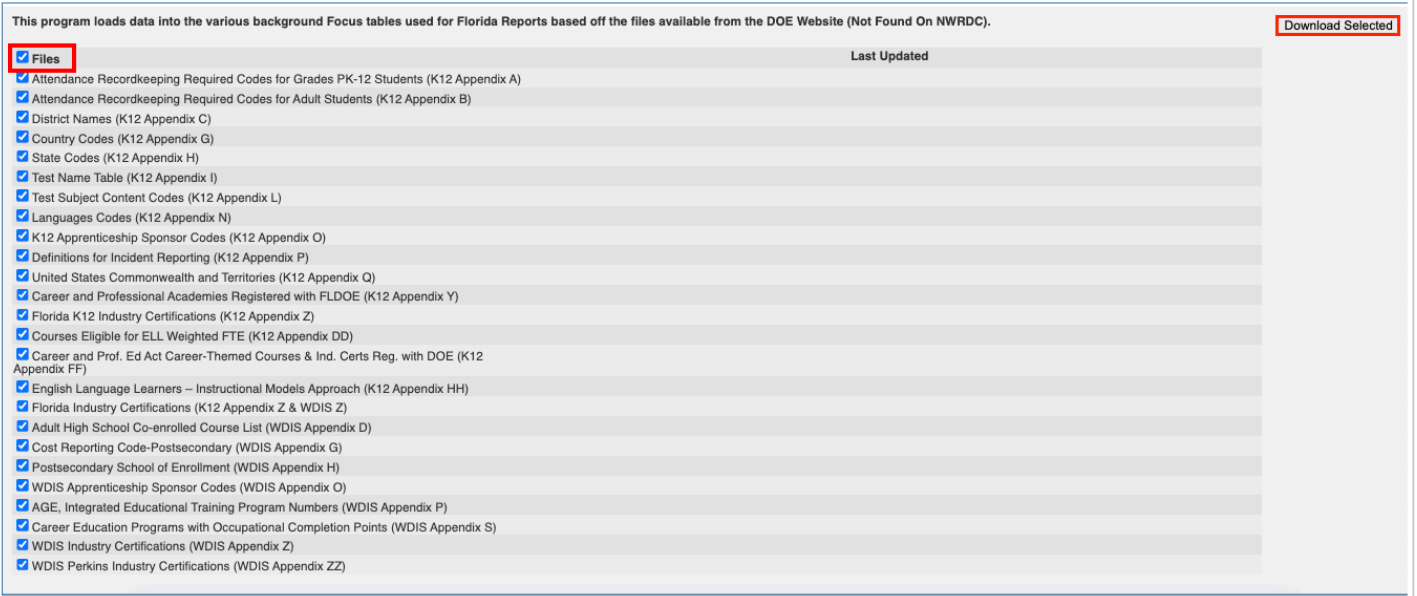

### A green check mark is displayed next to each file that was successfully downloaded.

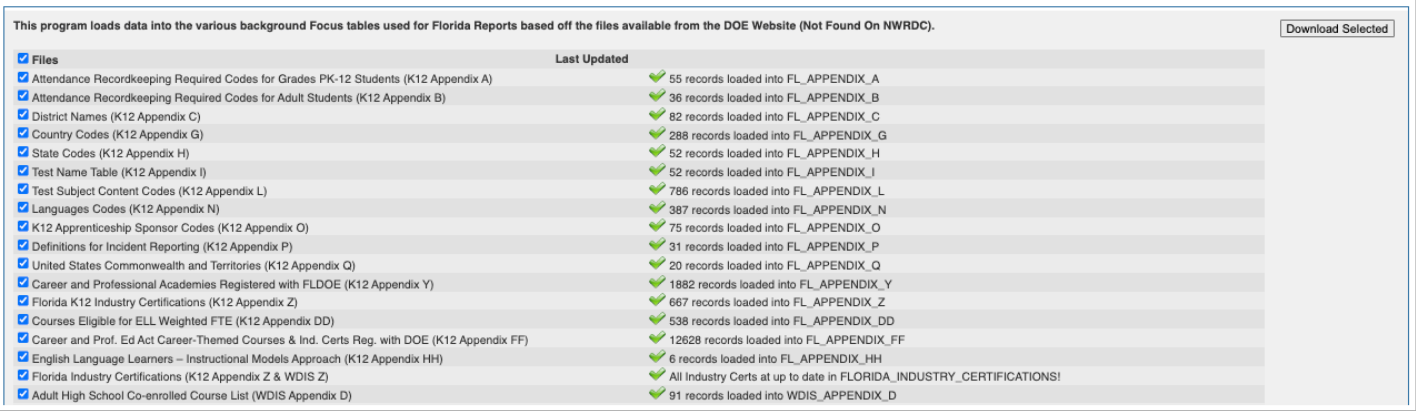

### Setting Options the Survey Dates Tab

The Survey Dates tab is used to set the default dates for each survey, used in verification reports and to generate extracts. Setting the dates for each survey period will ensure all users in the district are viewing the available reports for the appropriate time frames and that the system is looking at the data tables for the appropriate time frames.

**1.** Click the **Survey Dates** tab.

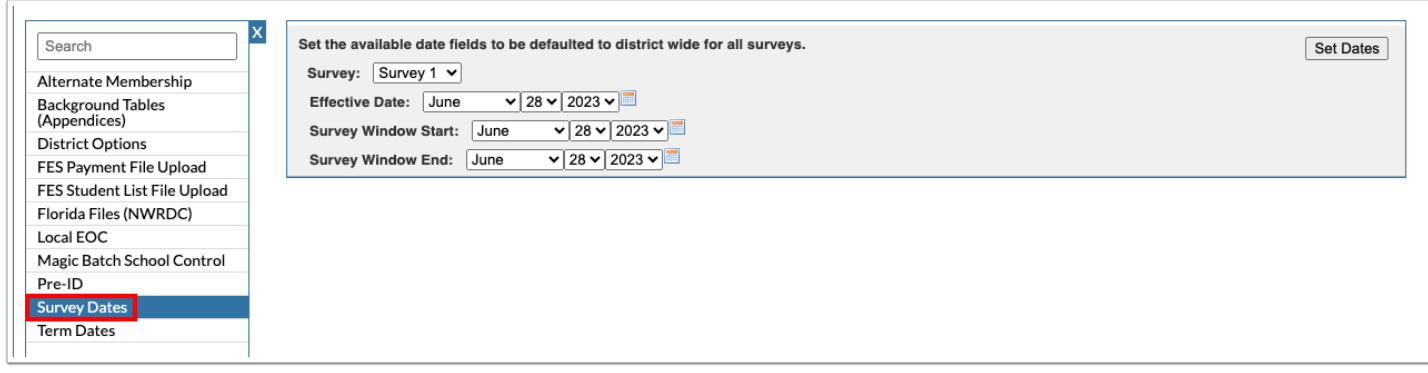

- **2.** Select the **Survey** in the pull-down.
- **3.** Select the default **Effective Date** for the survey (date certain for the selected survey).
- **4.** Select the default **Survey Window Start** and **Survey Window End** dates.

 For surveys 2 and 3, the survey window is the 11-day window. For survey 5, it is the full year.

**5.** Click **Set Dates**.

```
Set the available date fields to be defaulted to district wide for all surveys.
Survey: \boxed{\text{ Survey 2 } \triangledown}Effective Date: October \sqrt{21 \times 2022 \times 100}Survey Window Start: October v 10 v 2022 v
Survey Window End: October v 21 v 2022 v
```
**6.** Repeat the process for other surveys.

 If a user changes the survey dates on a screen, the screen will remember the dates the user has set. To prevent users from changing the default survey dates, select the option "Verification Reports - Hide date inputs on verification report screens" in the [District Options](#page-8-0) tab.

Set Dates

# Setting Options in the Alternate Membership Tab

The Alternate Membership tab is used to set alternate membership survey dates for specific schools. Only use this tab if approved by the DOE.

#### **1.** Click the **Alternate Membership** tab.

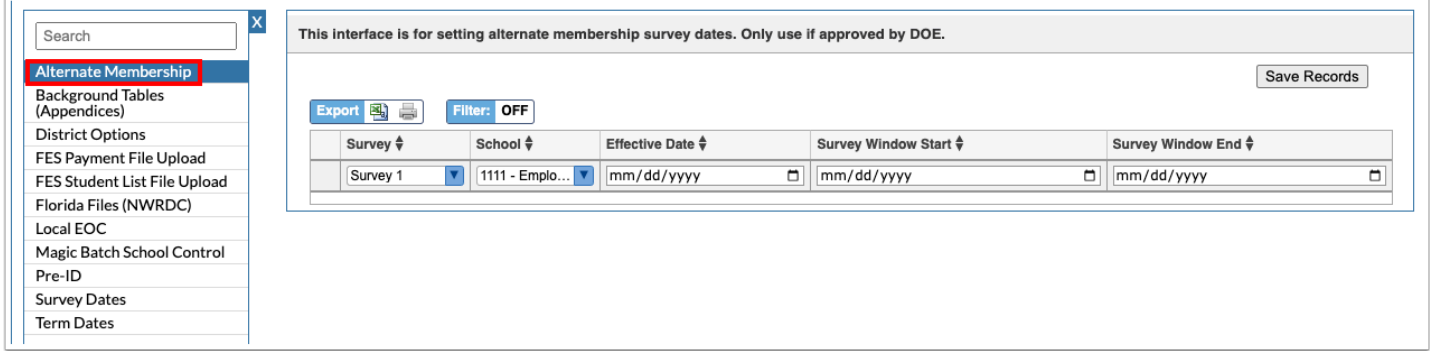

- **2.** Select the **Survey**.
- **3.** Select the appropriate **School**.
- **4.** Enter the **Effective Date** for the survey or select it from the calendar icon.

**5.** Enter the **Survey Window Start** and **Survey Window End** dates or select them from the calendar icons.

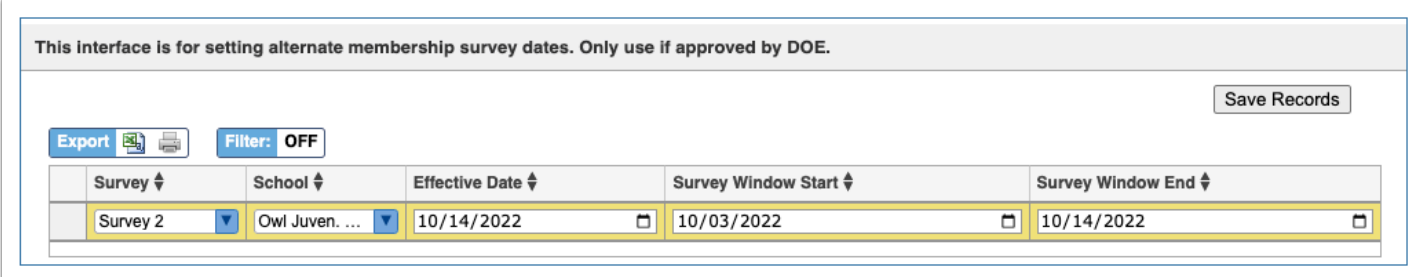

- **6.** Press **Enter** to add the row.
- **7.** Click **Save Records**.

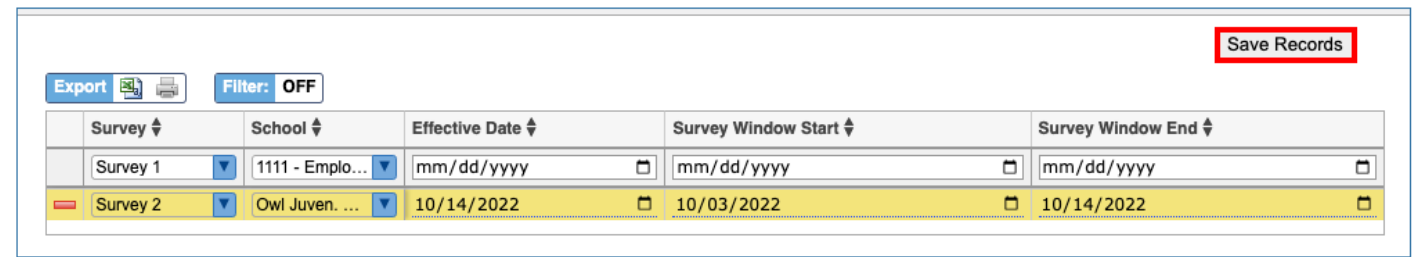

### Setting Options in the Pre-ID Tab

The Pre-ID tab contains optional settings for the pre-ID extracts. These should be set before generating the pre-ID extracts.

### **1.** Click the **Pre-ID** tab.

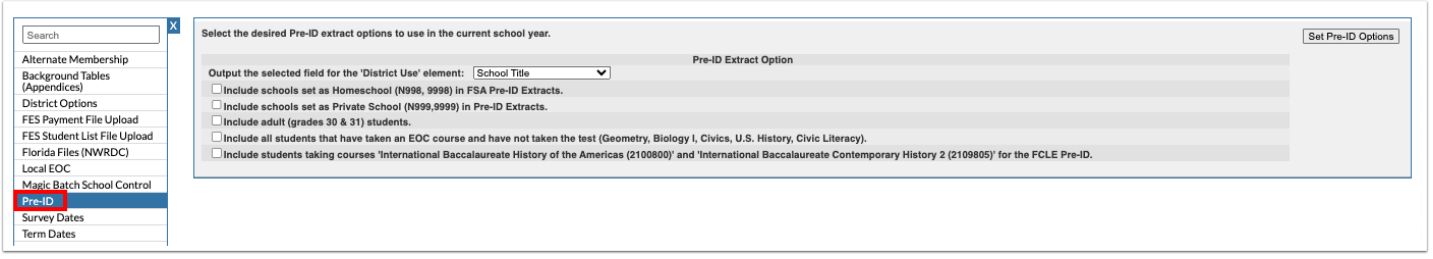

**2.** Select the check box next to each extract option you want to enable. These options will be set for all pre-ID formats pulled.

 If the option "Include schools set as Homeschool (N998, 9998) in FSA Pre-ID Extracts" is not selected, homeschool students will not pull in pre-ID extracts. If pulling homeschool students, the district will need to send students to FLEID as well.

### **3.** Click **Set Pre-ID Options**.

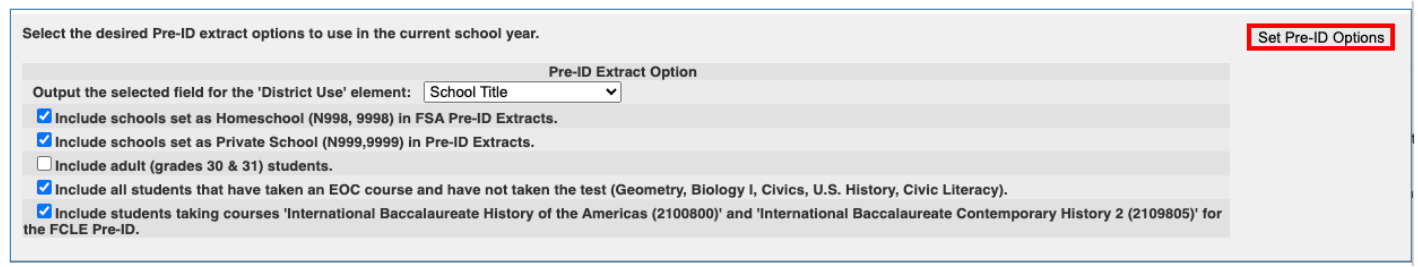

A green check mark displays next to the options that were set.

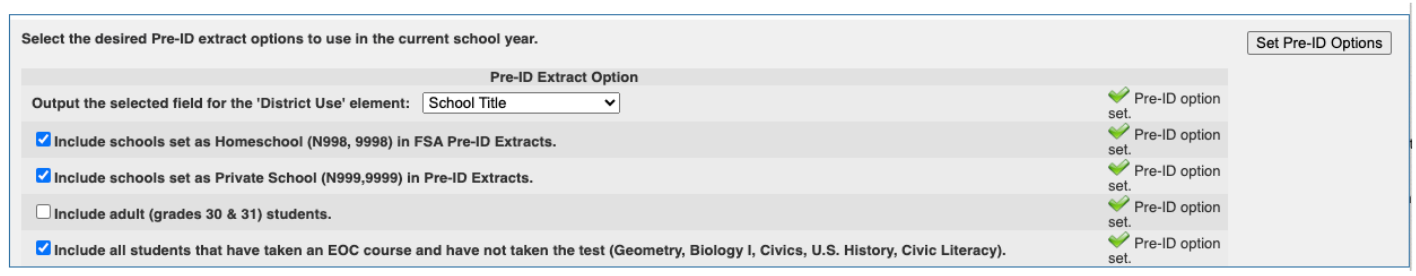

# Setting Options in the Local EOC Tab

The Local EOC tab is used if the district has local end of course exams that need to be processed similarly to state EOCs.

### **1.** Click the **Local EOC** tab.

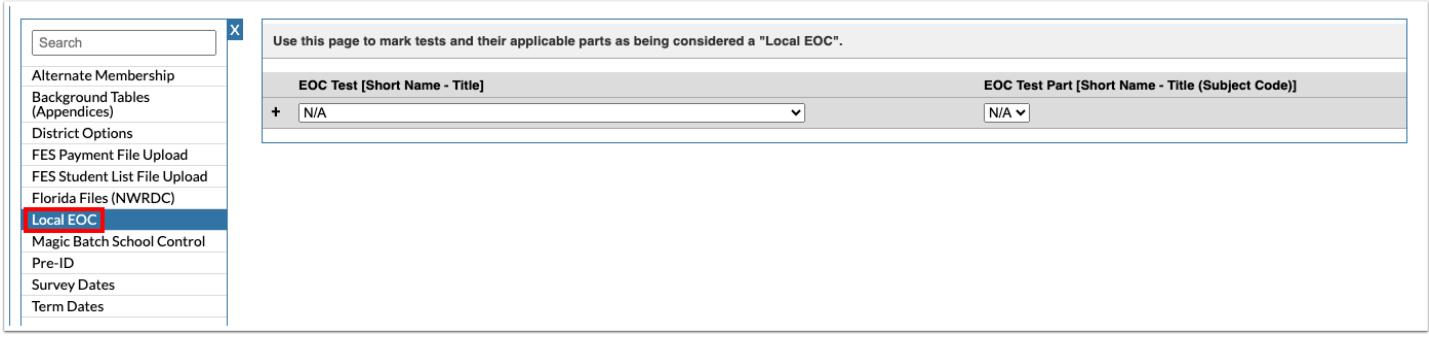

**2.** Next to the plus sign, select the local **EOC Test**.

The pull-down is populated from tests set up in Assessment > Standardized Tests.

### **3.** Select the **EOC Test Part**.

**4.** Click the **+** sign.

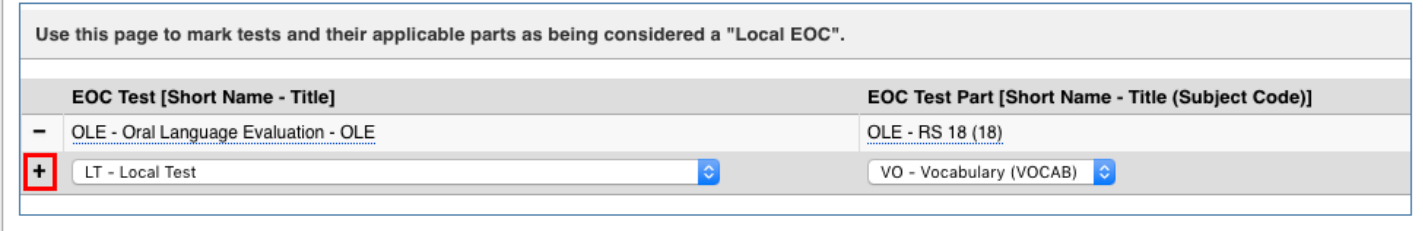

The test is added to the list. A new plus sign row is available to add another test.

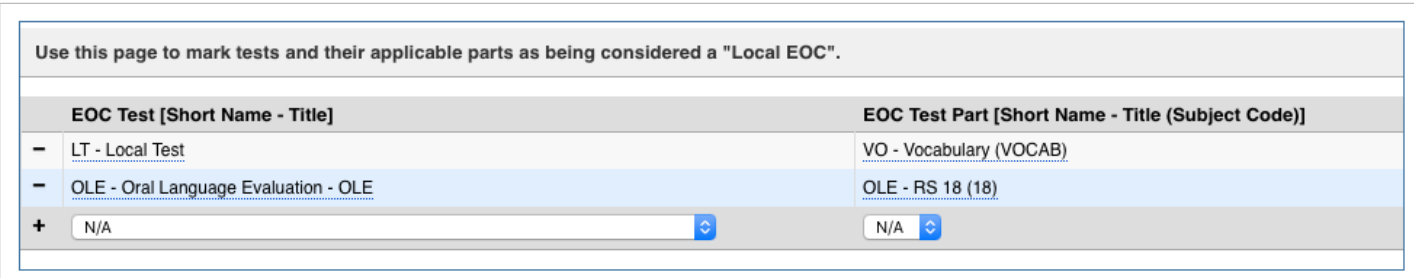

## <span id="page-8-0"></span>Setting Options in the District Options Tab

The District Options tab contains options used in various Florida Reports programs.

### **1.** Click the **District Options** tab**.**

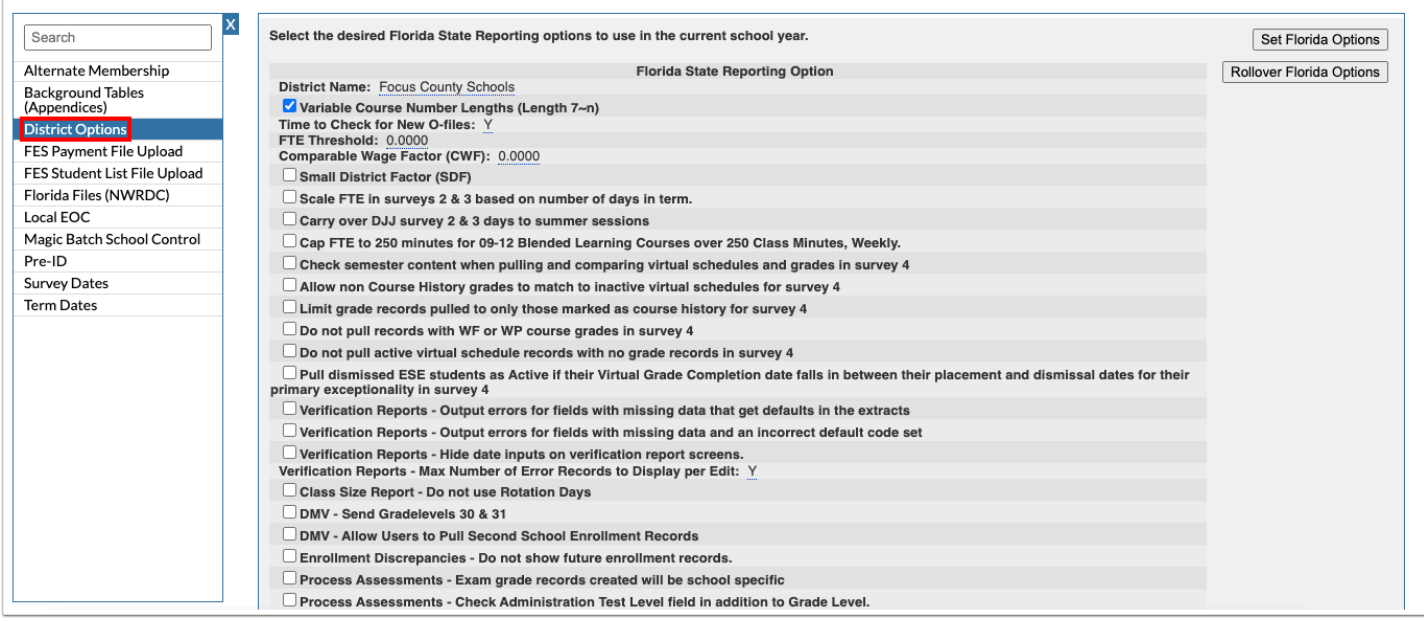

### **2.** Select the district options as needed.

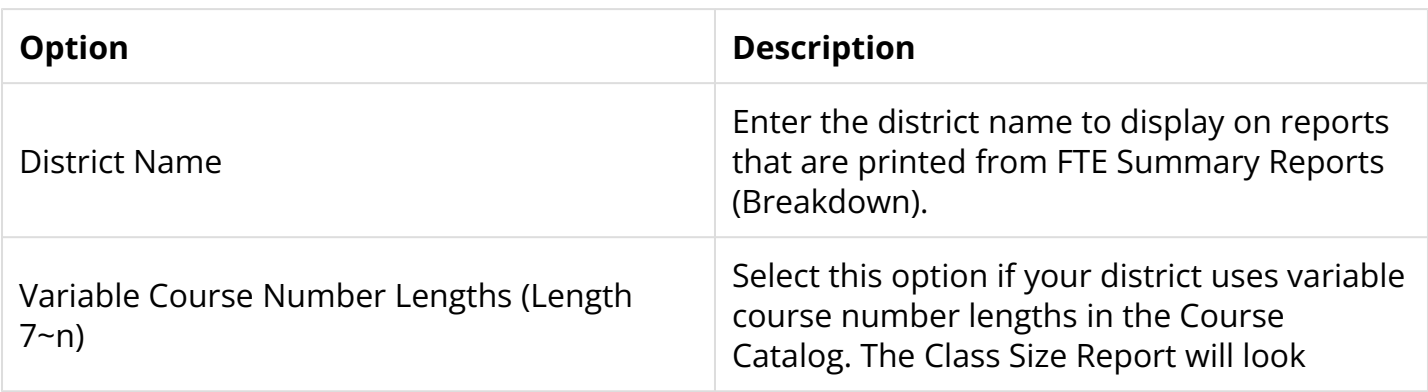

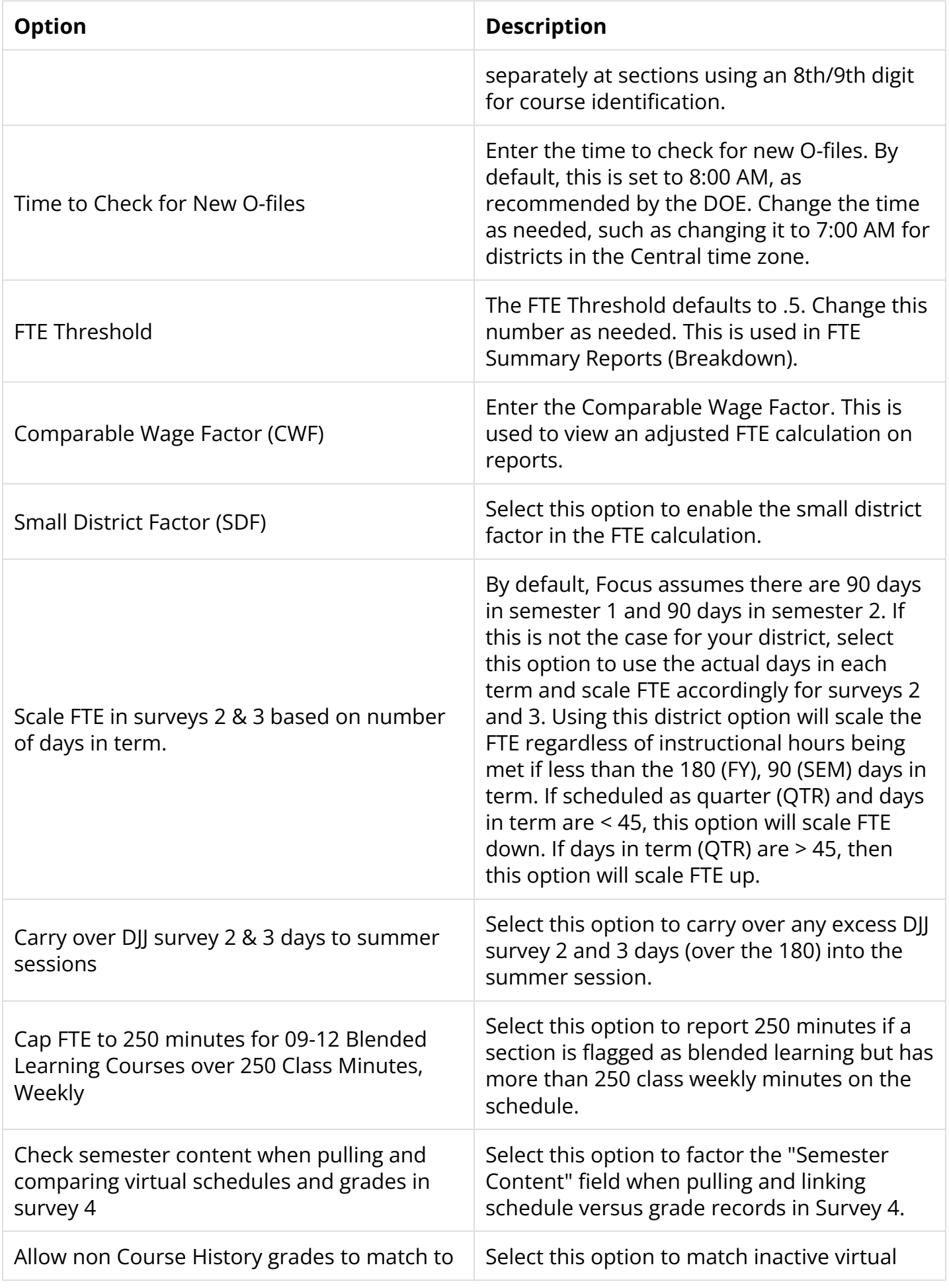

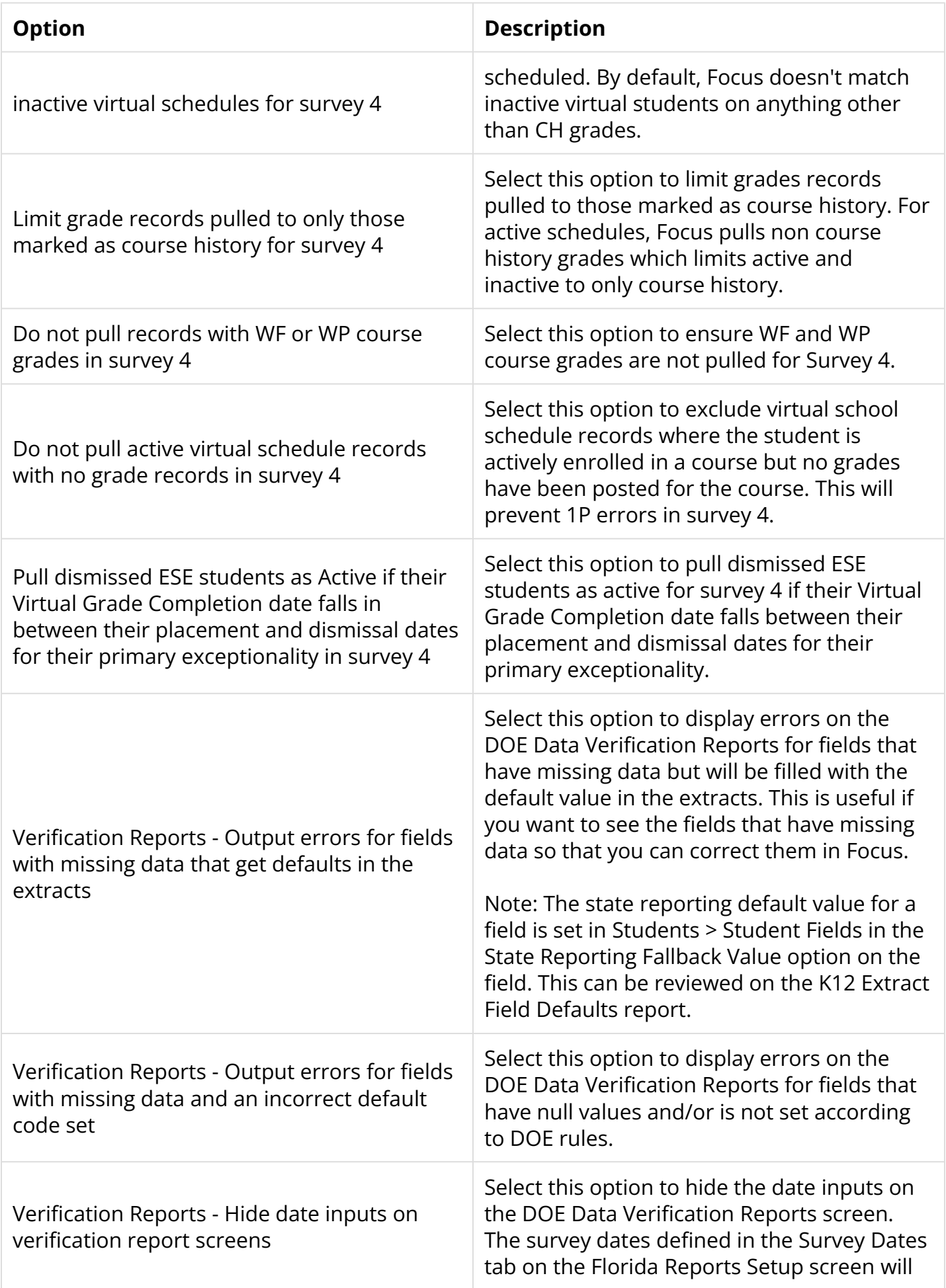

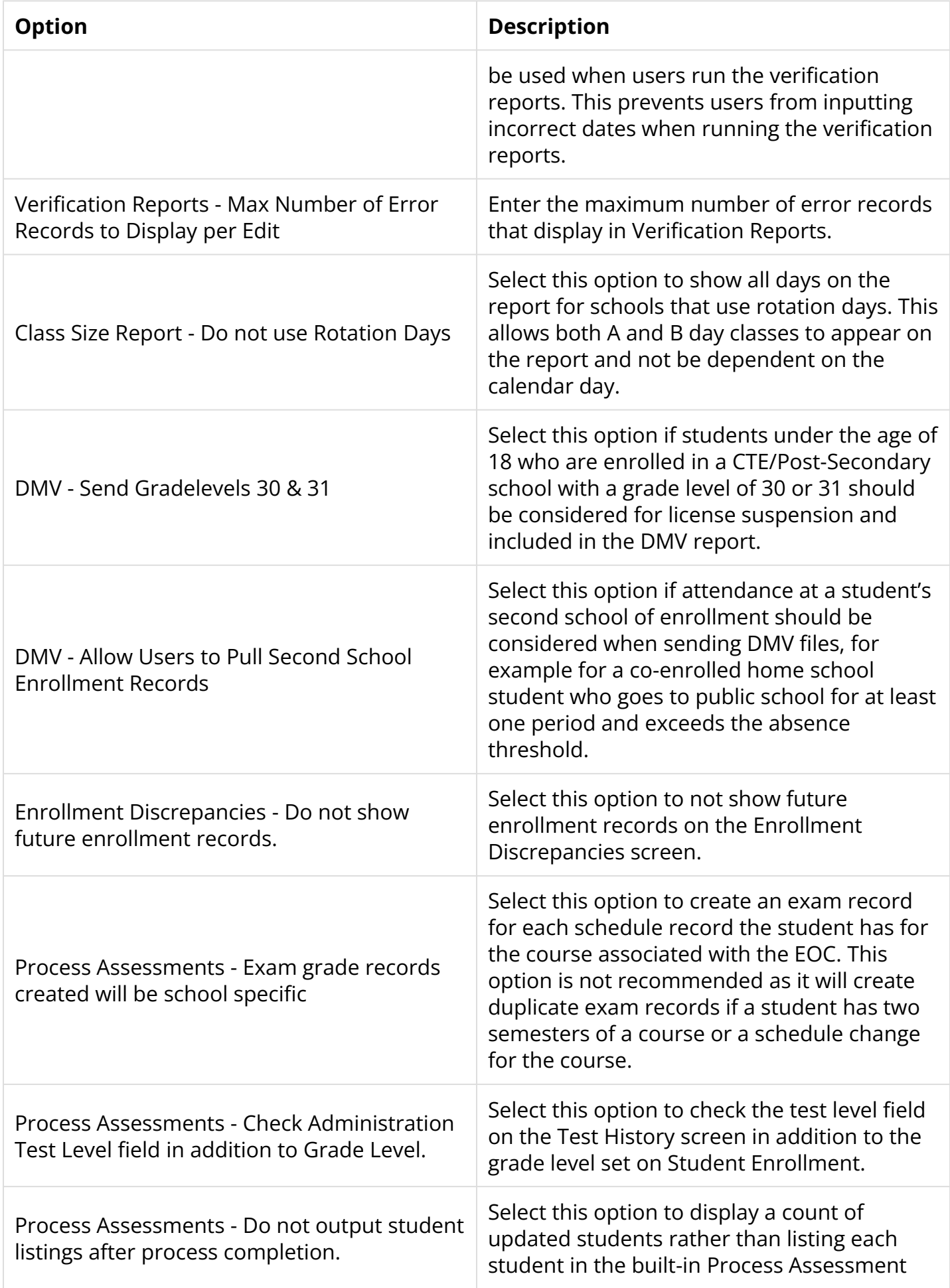

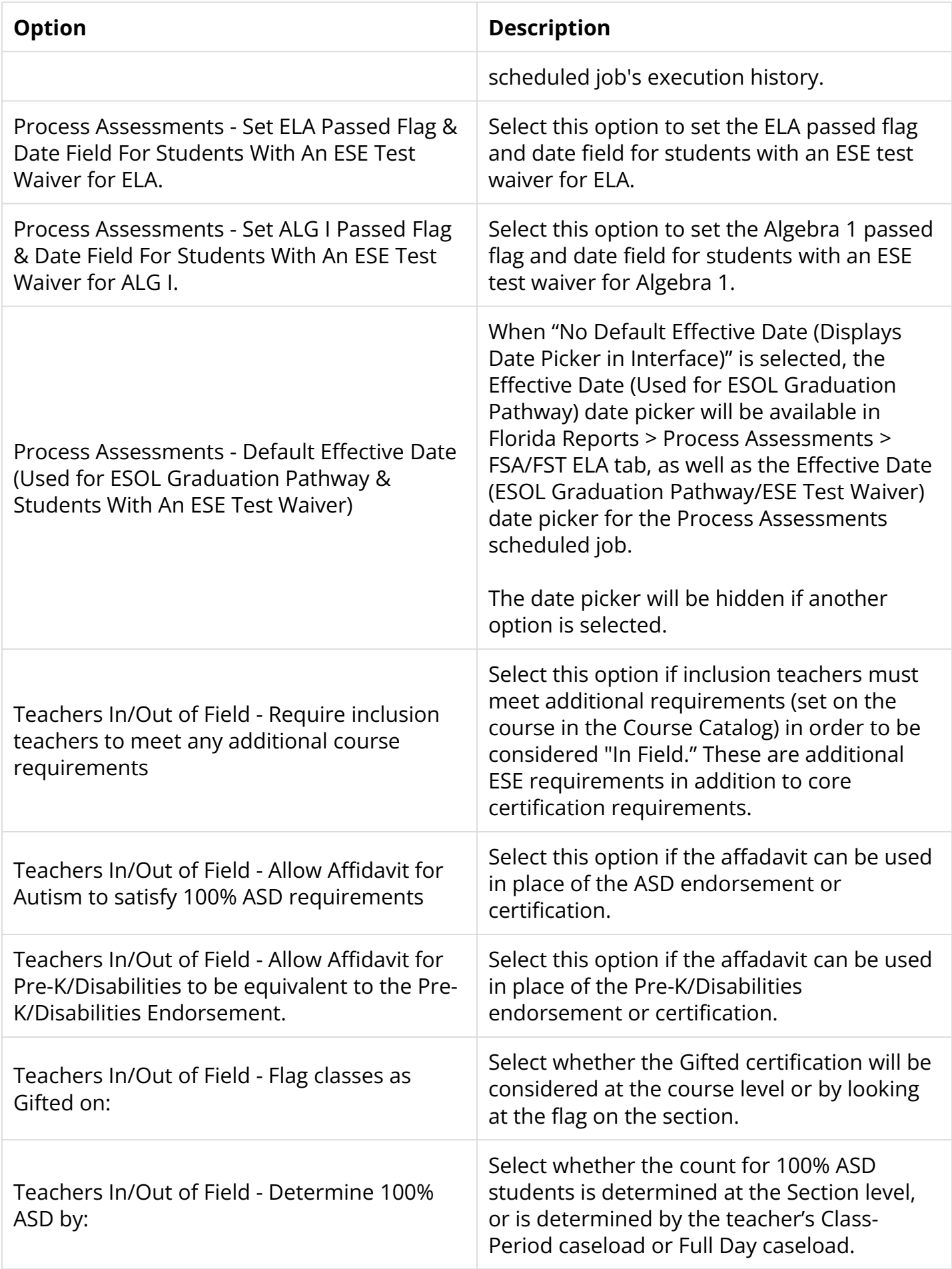

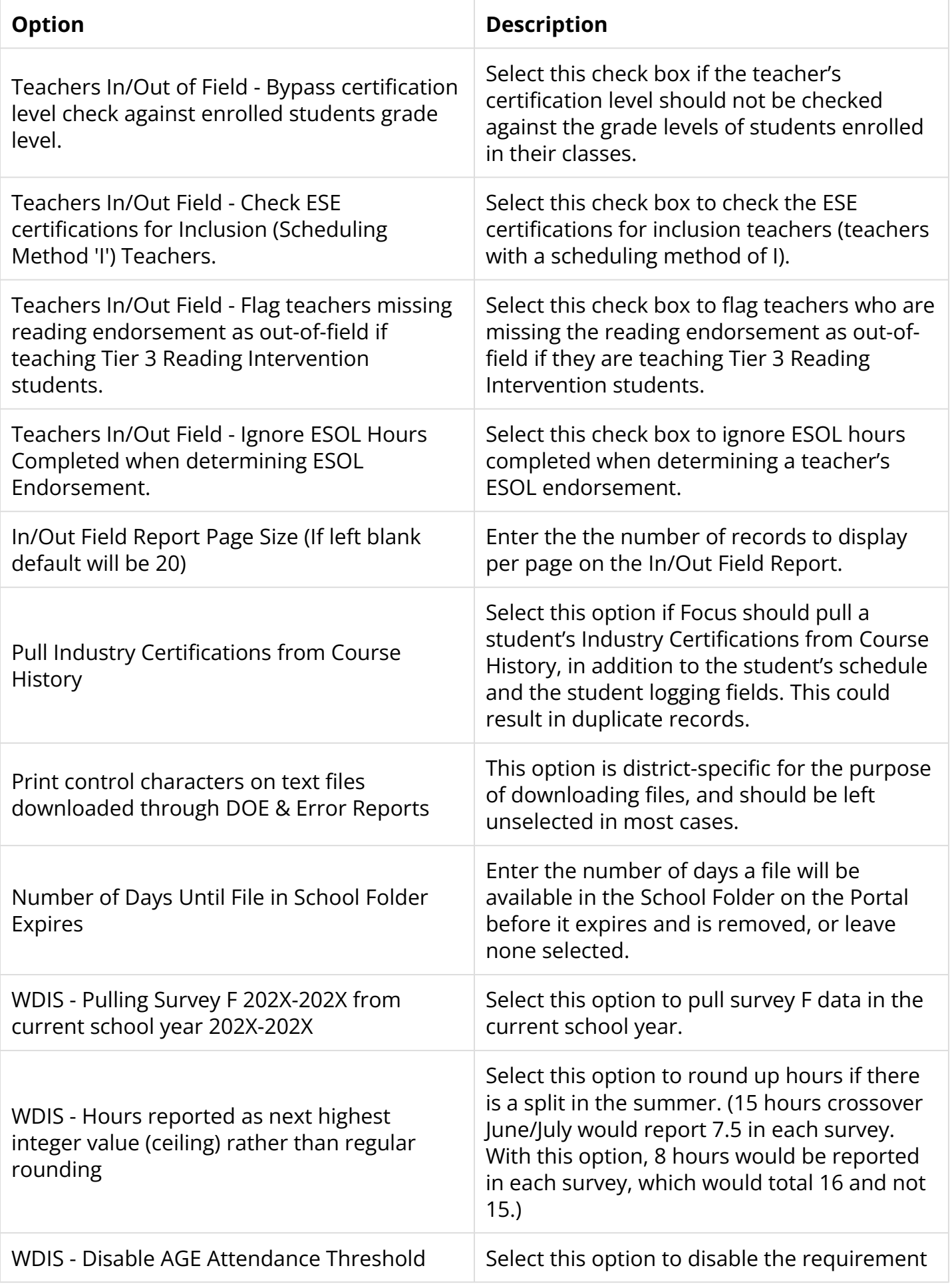

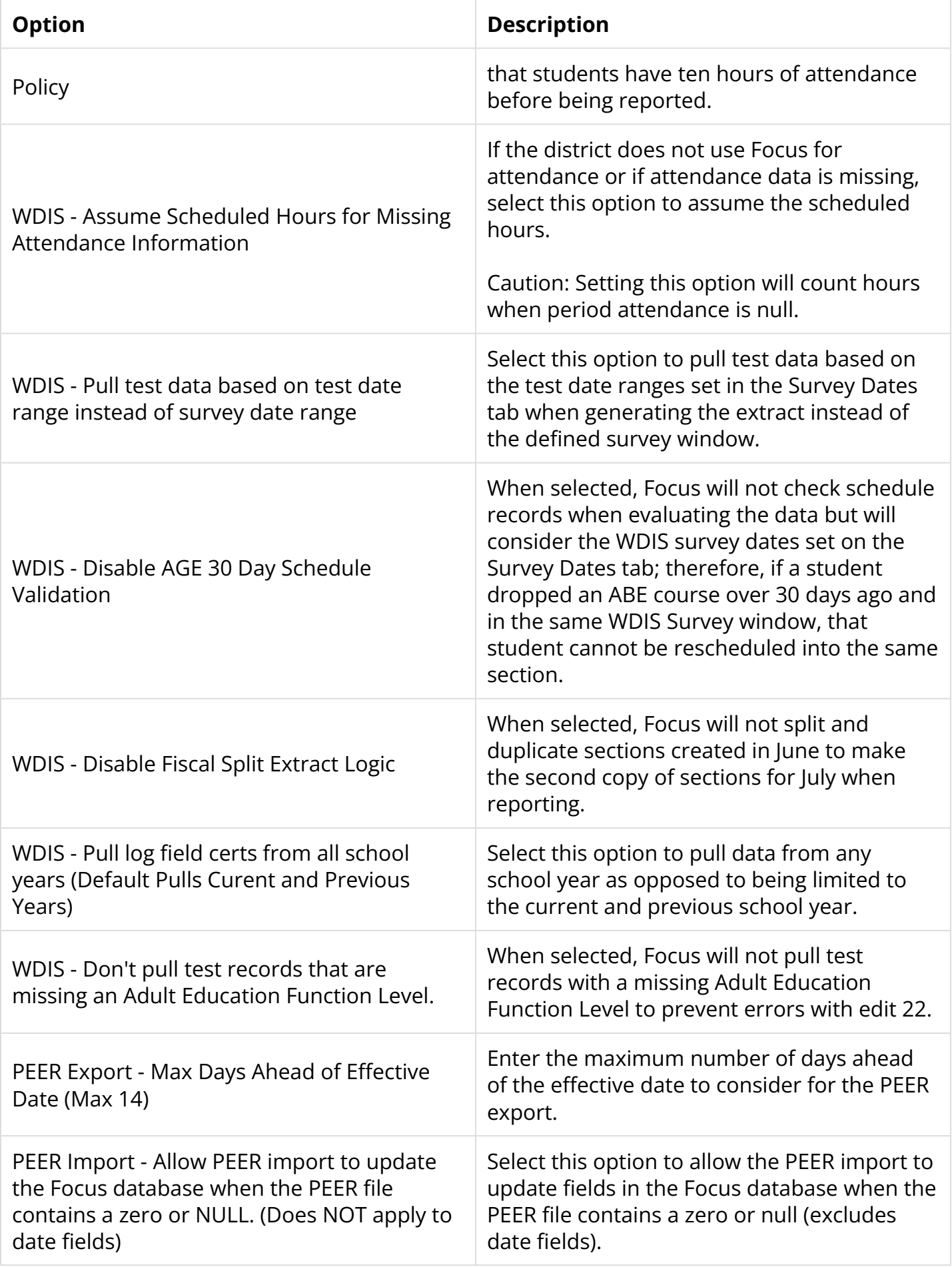

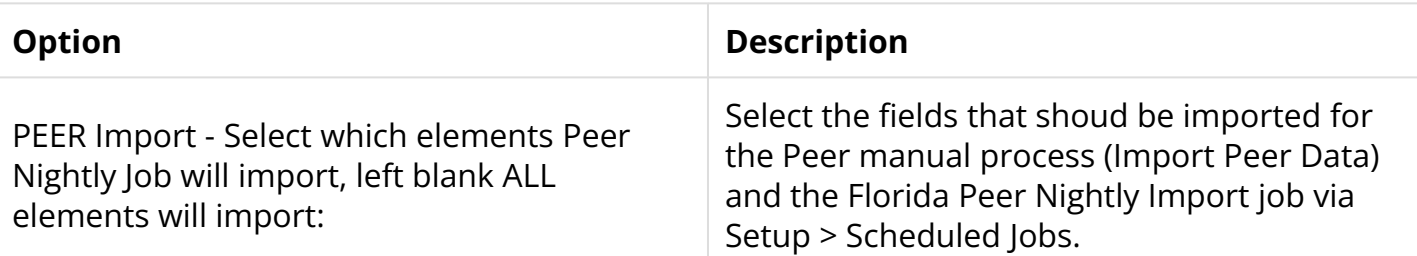

**3.** Click **Set Florida Options** to save the selections.

A green check mark displays next to the options that were set.

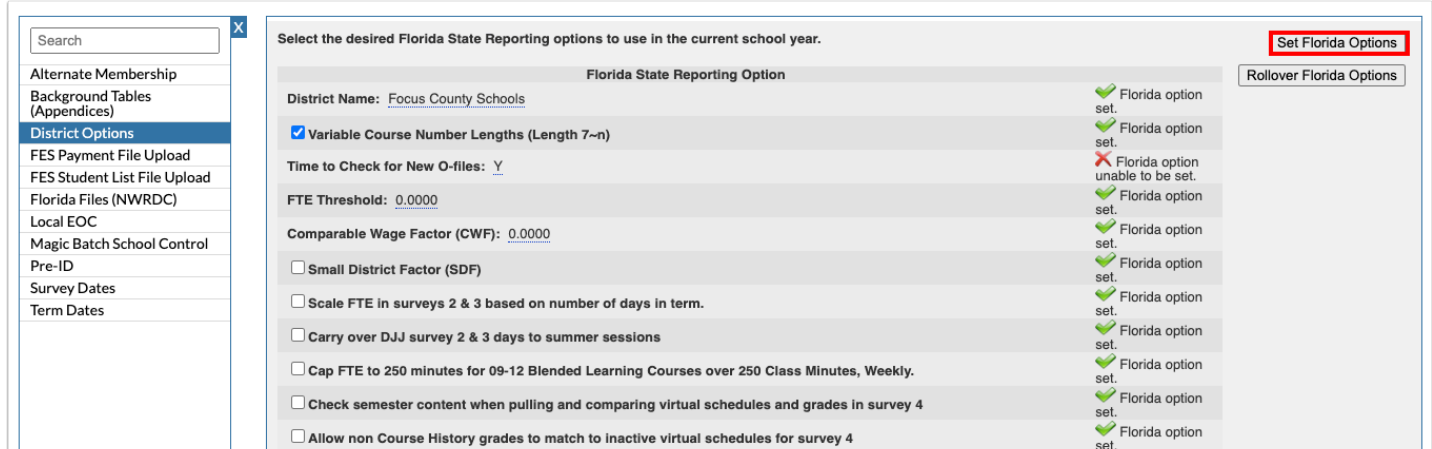

**4.** To copy over the the options set in the current year to the next school year, click **Rollover Florida Options**.

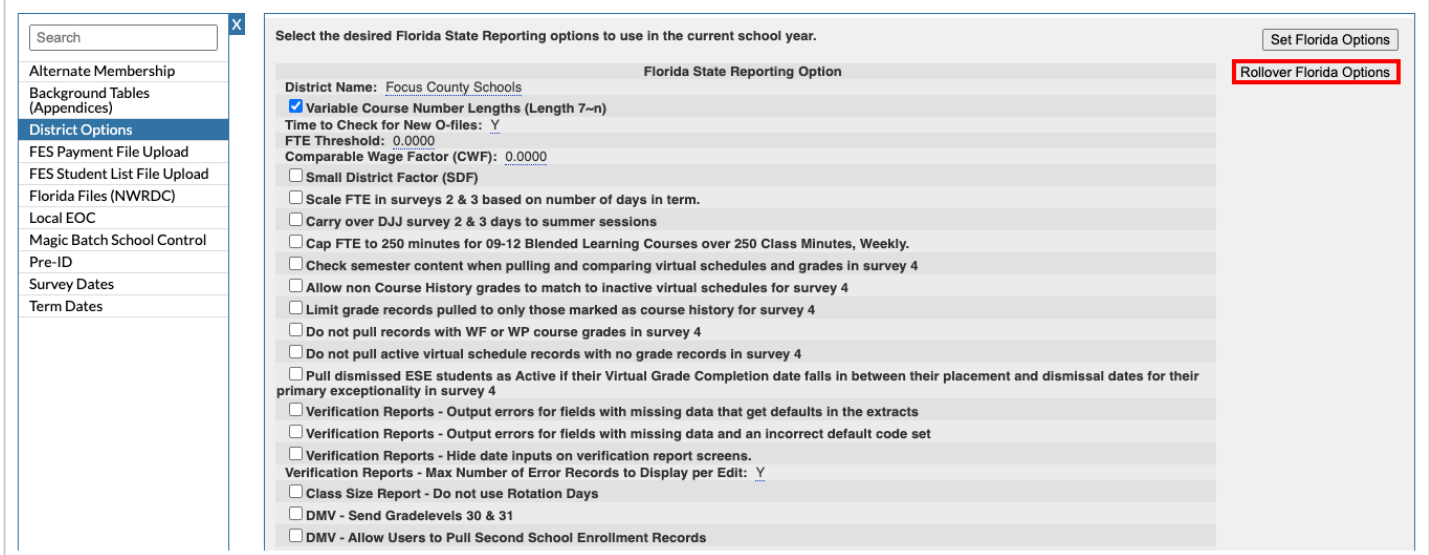

A green check mark displays above the button when the process is finished.

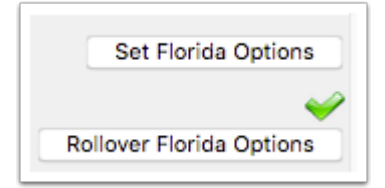

### Setting Options in the Term Dates Tab

The Term Dates tab is used to set the term dates for the regular school year and for summer sessions for use in Florida Reports. This is used when schools have varying start and end dates for summer schools and these dates should be looked at instead of the survey dates already set up for the specific survey.

### **1.** Click the **Term Dates** tab.

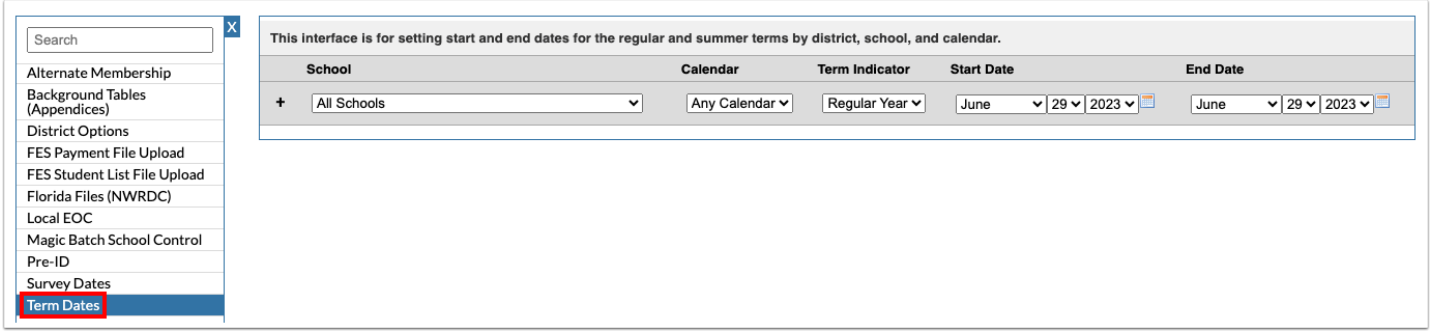

**2.** Select the specific **School** to set the dates for, or select **All Schools** to set the dates for all district schools.

**3.** Select the specific **Calendar** to set the dates for, or select **Any Calendar** to set the dates for all calendars.

**4.** In the **Term Indicator** pull-down, select **Regular Year** to set the dates for the regular school year or select **Summer** to set the dates for the summer session.

**5.** Select the **Start Date** and **End Date** of the term using the pull-downs or calendar icon.

**6.** Click the **+** icon to add the row.

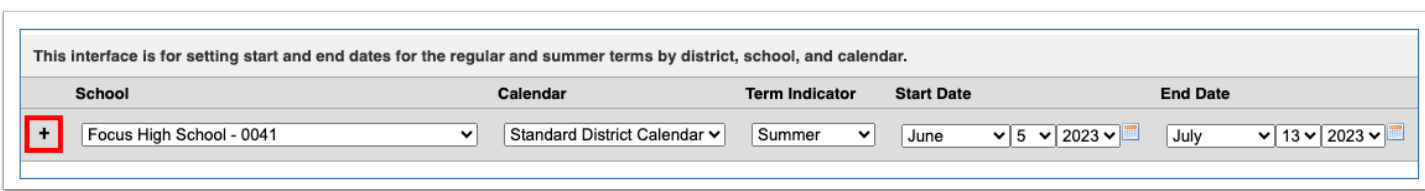

Another blank row is now available to define additional term dates as needed.

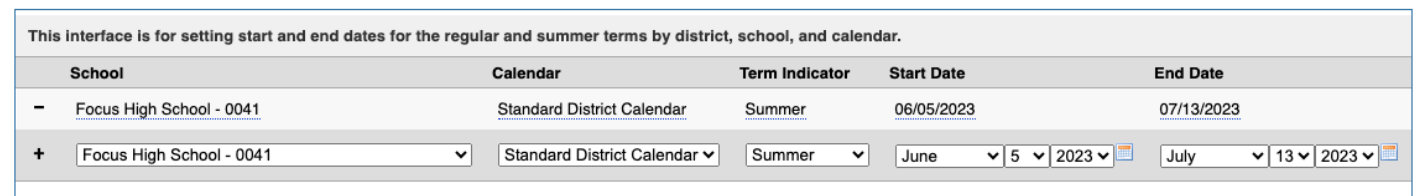

# Setting Options in the Magic Batch School Control tab

The Magic Batch School Control tab allows districts to control which schools are included/ excluded in the Magic Batch process based on the extract area, survey, format, and school number element type.

### **1.** Click the **Magic Batch School Control** tab.

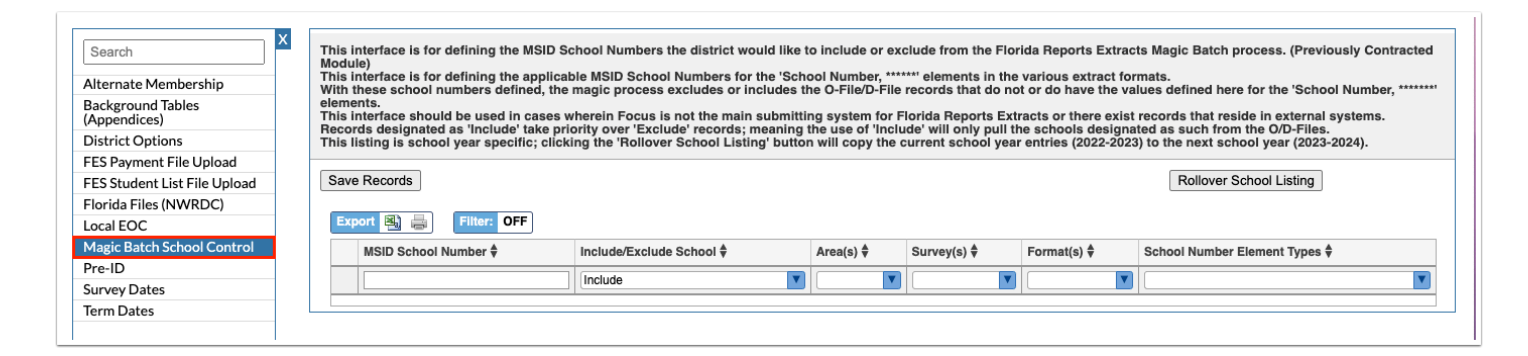

- **2.** In the blank row, enter the **MSID School Number**.
- **3.** Select whether to **Include** or **Exclude** the school from the Magic Batch process.
- **4.** Select the specific **Area(s)** to include or exclude the school from.
- **5.** Select the specific **Survey(s)** to include or exclude the school from.
- **6.** Select the specific **Format(s)** to include or exclude the school from.
- **7.** Select the specific **School Number Element Types** to include or exclude the school from.

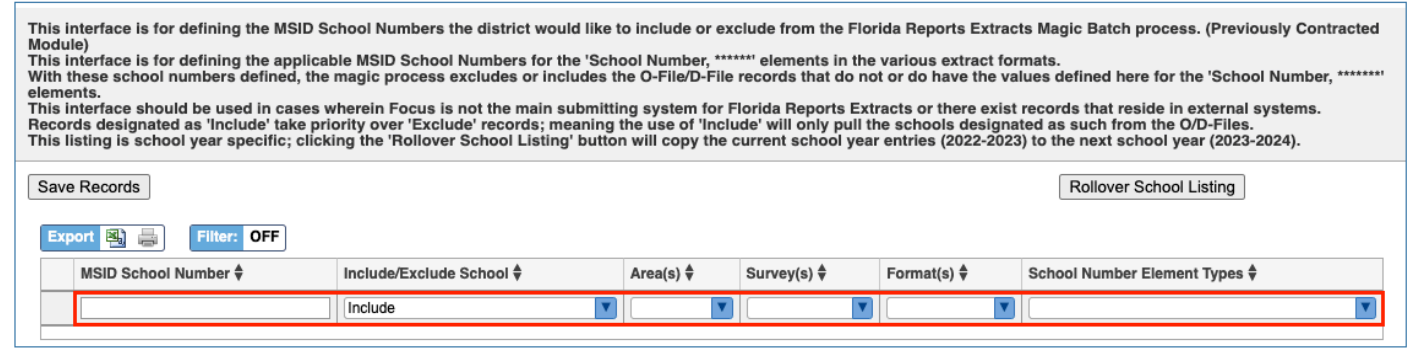

### **8.** Press **Enter** to add the row.

### **9.** Click **Save Records**.

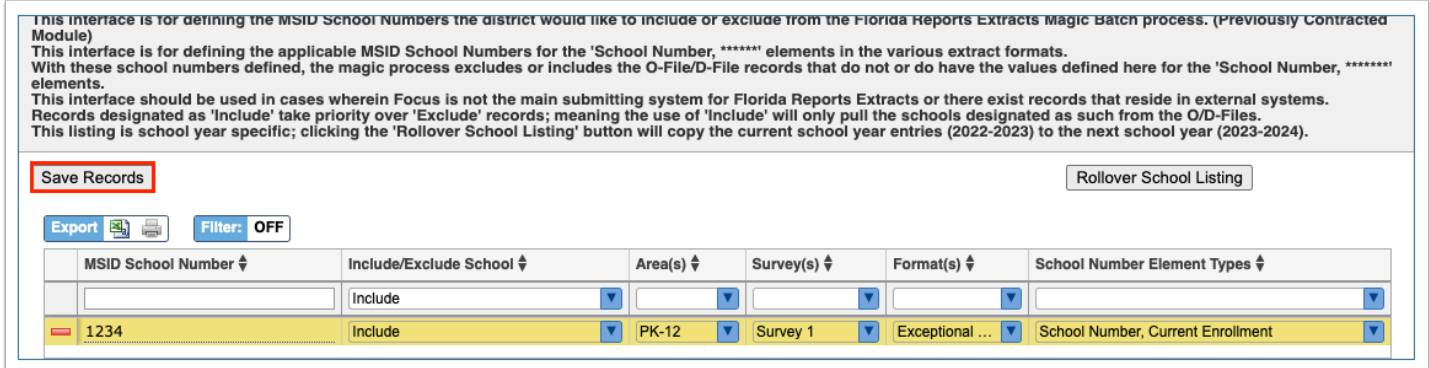

**10.** To roll over current school year entries to the next school year, click **Rollover School Listing.** 

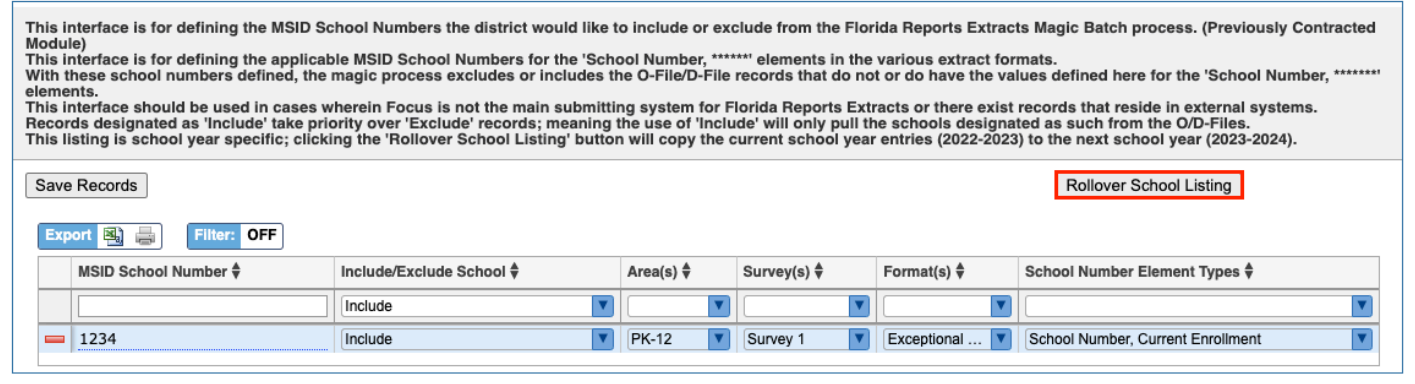

A green check mark will display next to the button to indicate the school entries have been successfully rolled over.

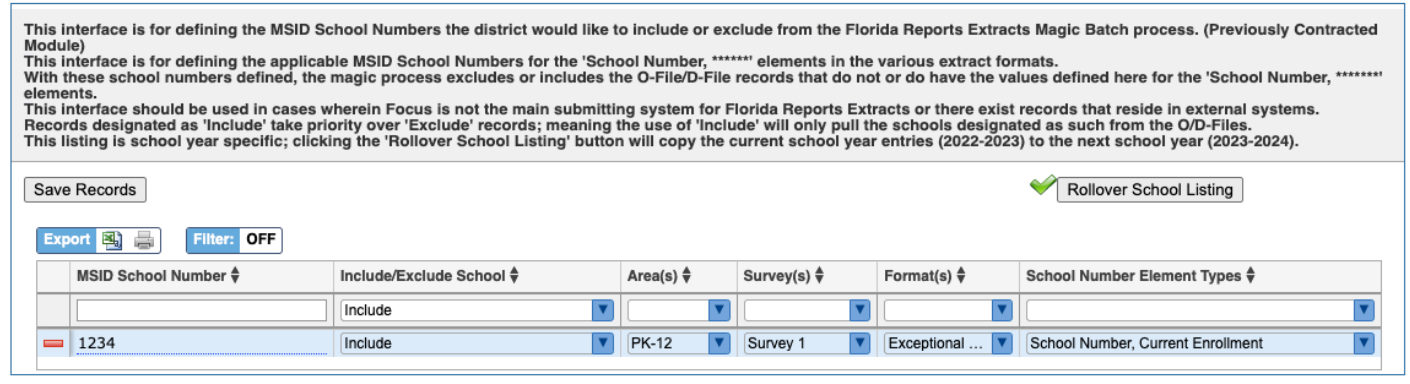